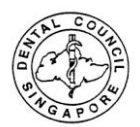

1. Log into your SDC account as a registered user: [www.sdc.gov.sg](http://www.sdc.gov.sg/)

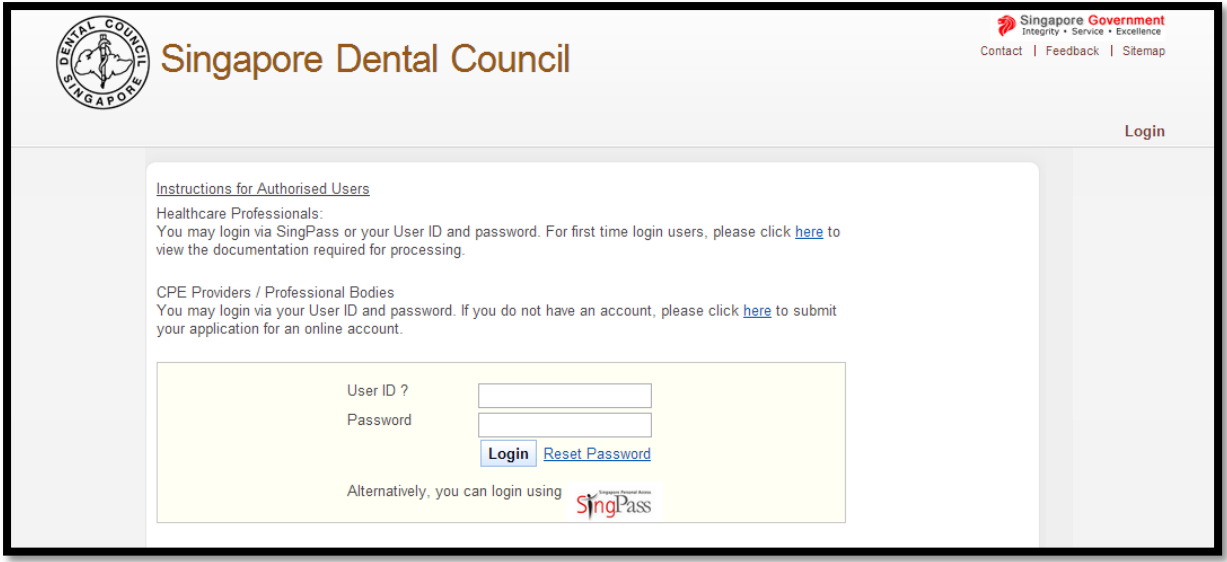

2. Upon Successful login to your SDC account, click on Administration-Update Particulars

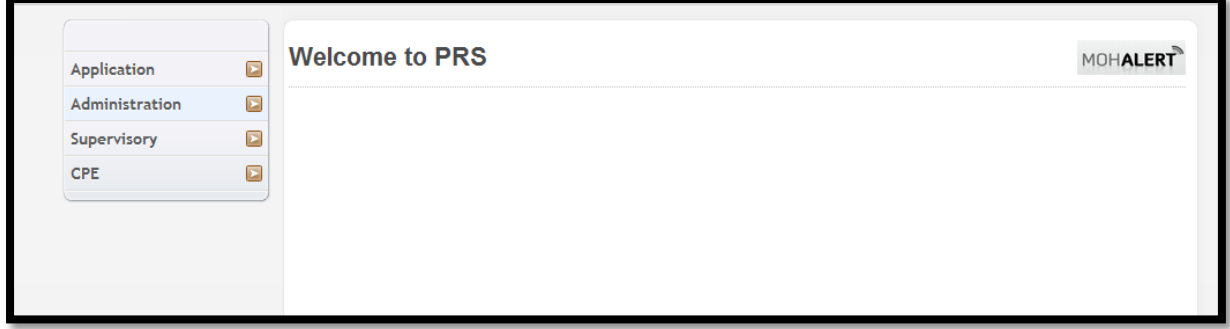

3. Select the type of updates you would like to make, click "Proceed".

Note: 1st Row of Updates are reflected immediately, 2nd Row of Updates are **not** reflected immediately.

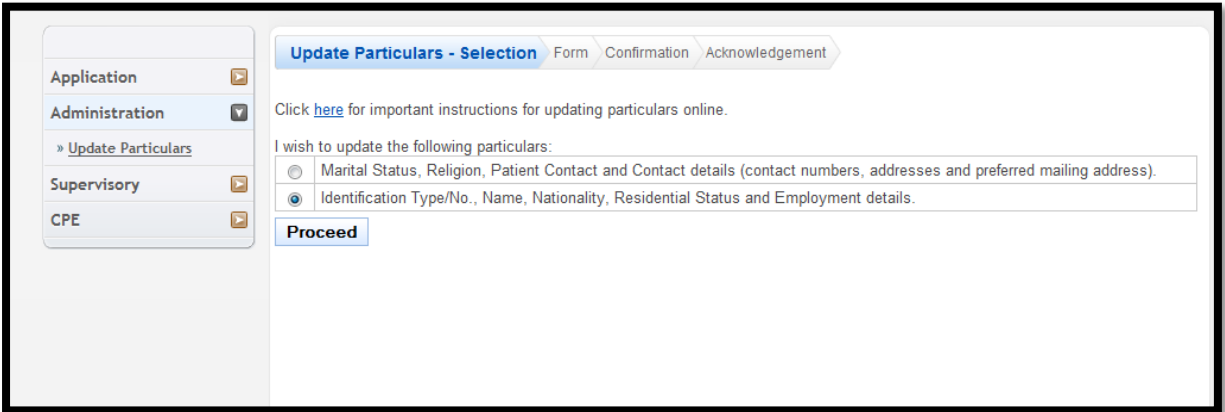

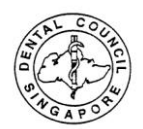

- 4. To update employment details and practice details, please note the following:
	- For change of employment, place put an end date for current employment and practice place, click "Proceed" and "Confirm" to complete the update.

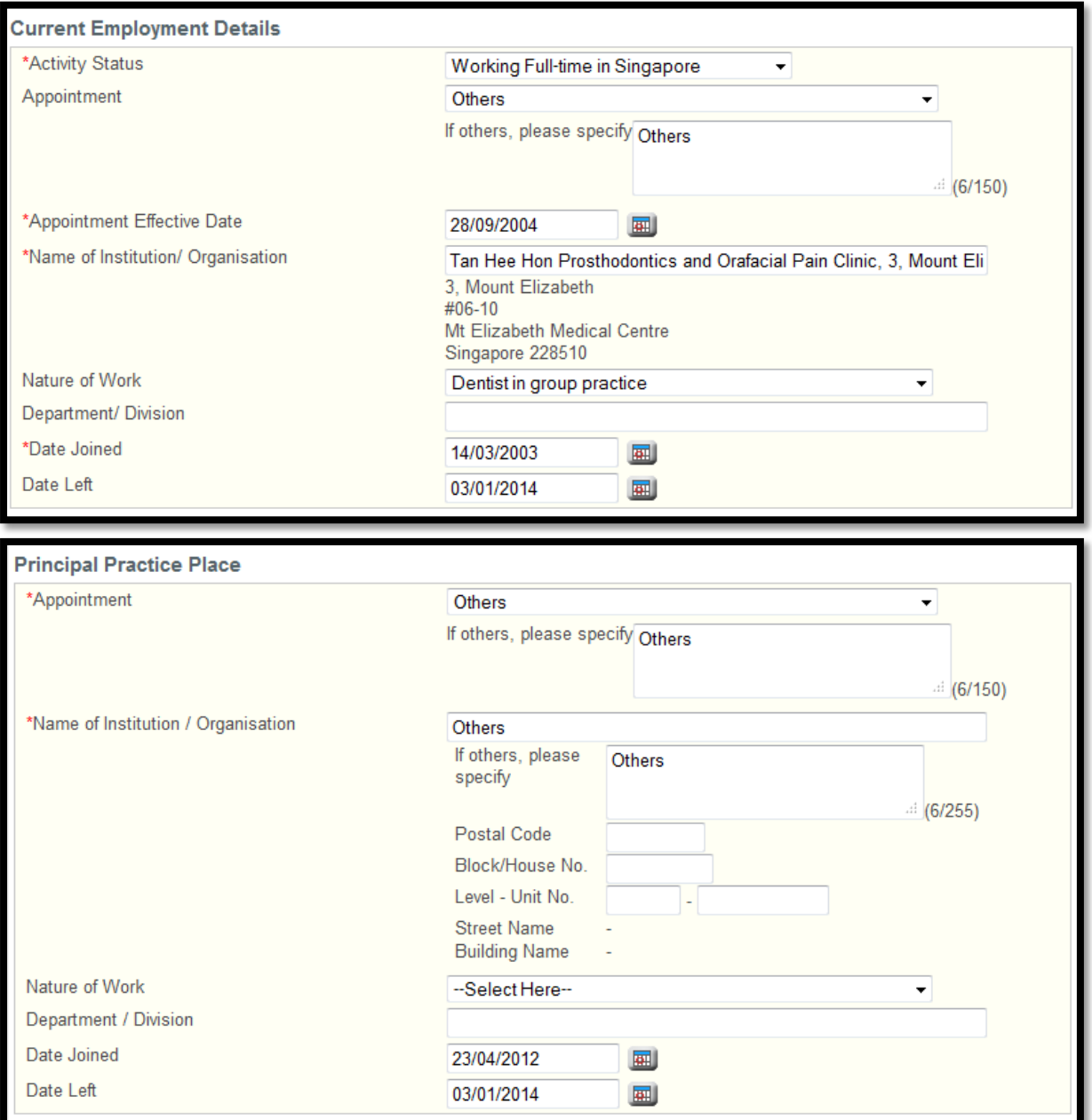

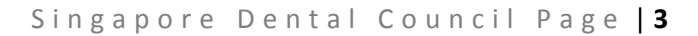

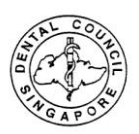

 After completion of the "Date Left", click on Update Particulars once again to submit for the current employer

## **Current Employer (Have already joined the next practice)**

- Overwrite the current employment and Practice place information.
- Click "Proceed" and "Confirm" to complete the update.

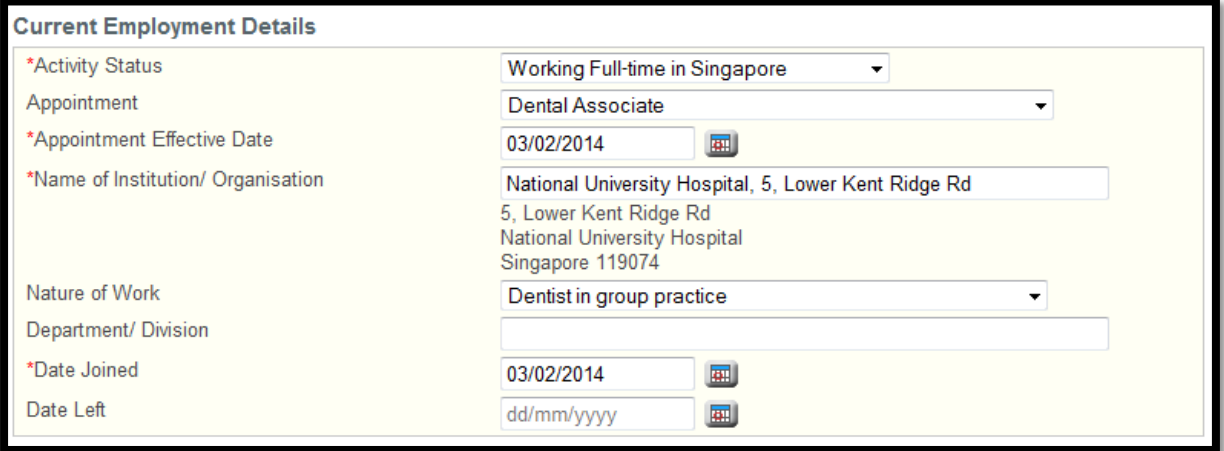

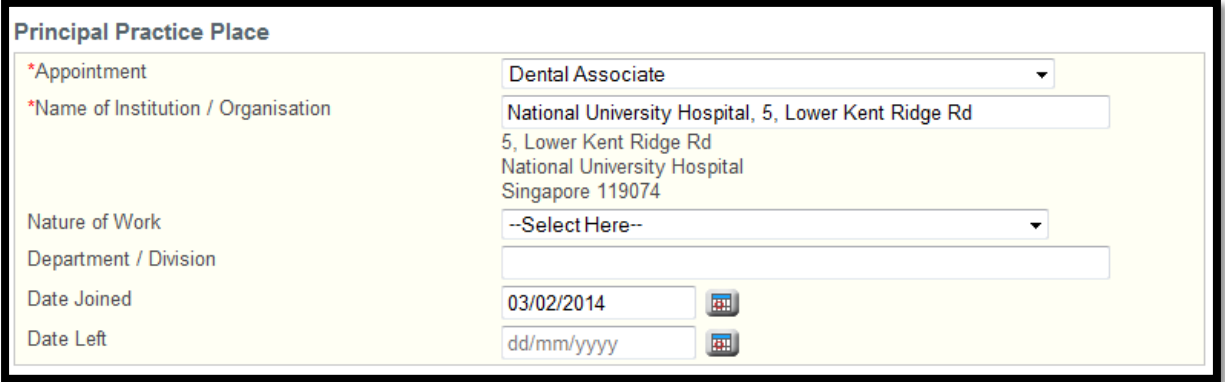

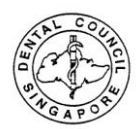

## **Proposed Employer (Have yet to join the next practice)**

- Update Proposed Employment Details and overwrite Principle Place of Practice
- Click "Proceed" and "Confirm" to complete the update.

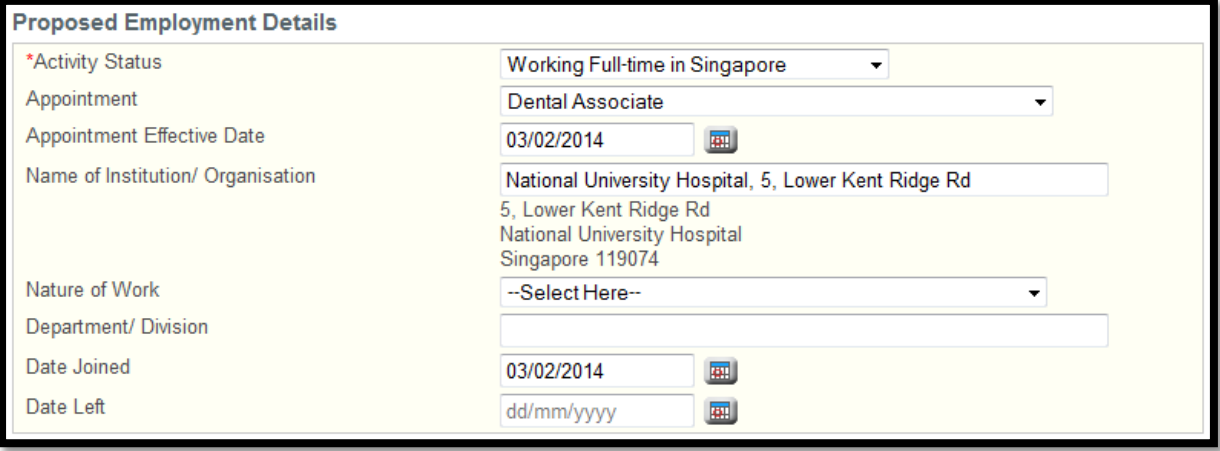

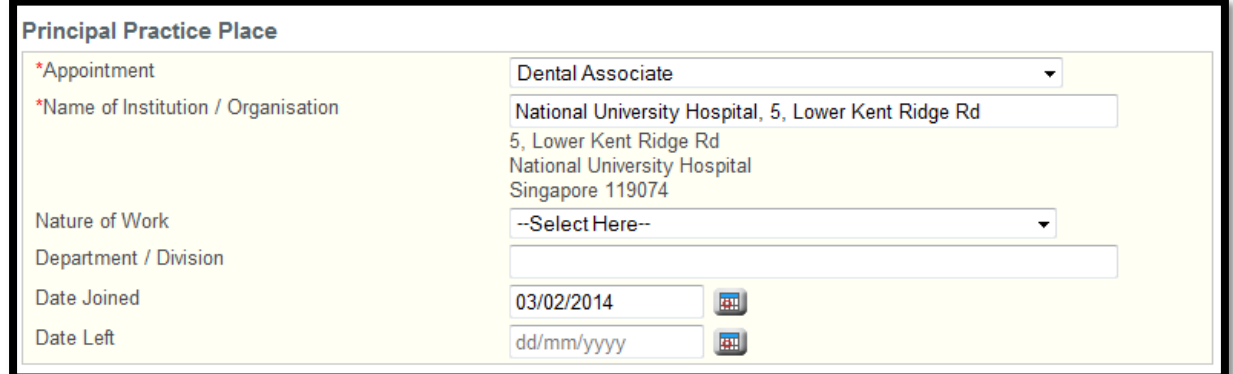

Important:

For Dentists under **Conditional and Temporary Registration ONLY**, please attach a copy of your employment letter in the online application.